# **Контрагенты**

## **Просмотр данных контрагентов**

Войдите в режим работы с контрагентами (кнопка «Контрагенты» на панели быстрого доступа или пункт «Контрагенты» в меню «Журналы») (рис.9.1.1).

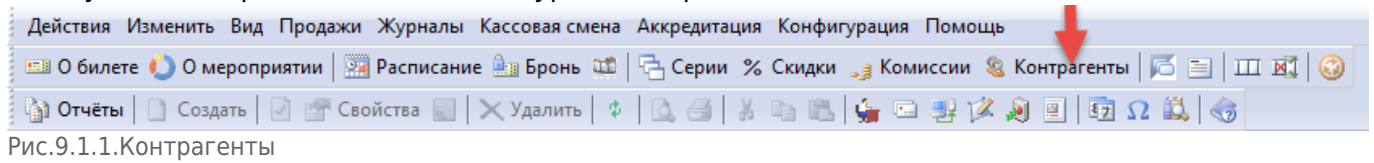

### В окне «Папки» выберите нужную папку с контрагентами (рис.9.1.2).

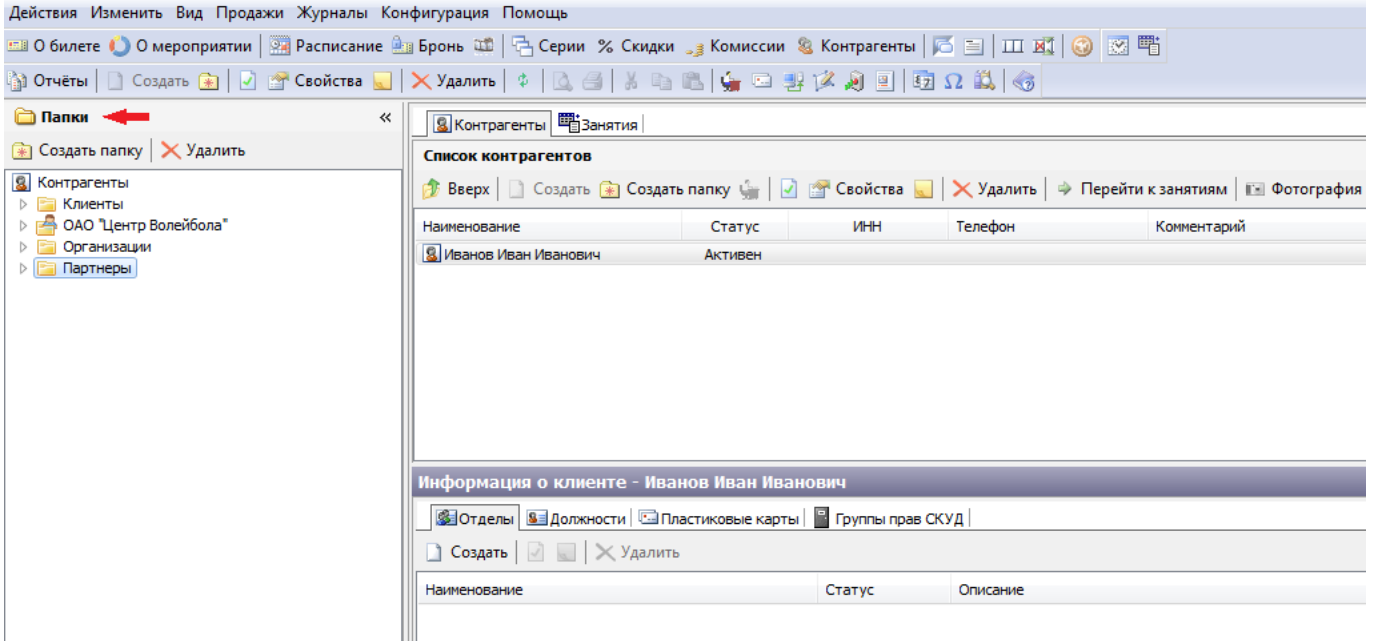

Рис.9.1.2. Выбор папки в контрагентах

В окне «Список контрагентов» на вкладке «Контрагенты» отобразится весь список контрагентов выбранной папки.

Для того чтобы открыть фильтр для поиска контрагента, сверните окно «Папки», нажав кнопку . В появившейся строке поиска введите строку поиска, выберите количество отображаемых результатов поиска в поле «Не более» и нажмите кнопку «Найти» (рис.9.1.3).

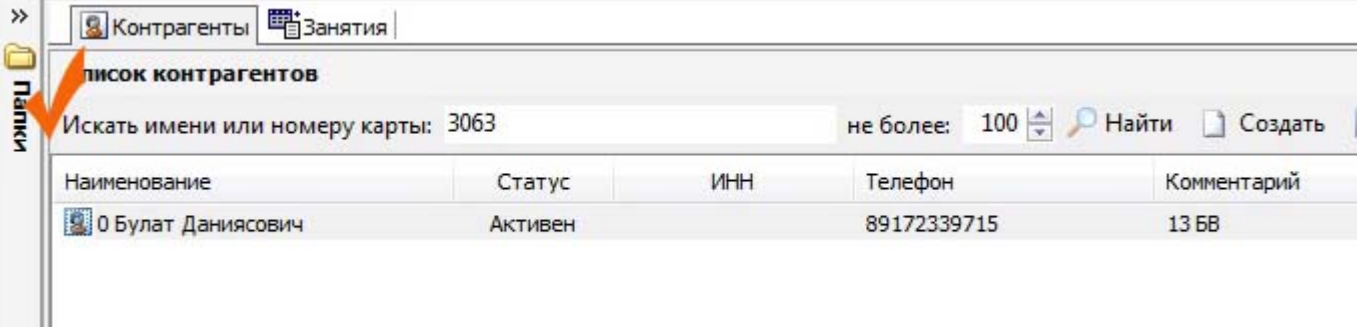

- II Рис.9.1.3. Фильтр контрагентов

Кнопка «Вверх» на панели инструментов в меню «Список контрагентов» необходима для возврата в папку выше по иерархической структуре, чем папка, в который на данный момент находится пользователь (рис.9.1.4)

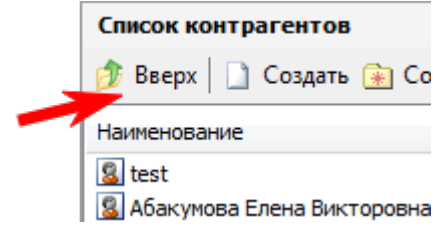

Рис.9.1.4. Кнопка «Вверх»

#### Выбрав определенного контрагента, можно просмотреть подробную информацию о нем (рис.9.1.5).

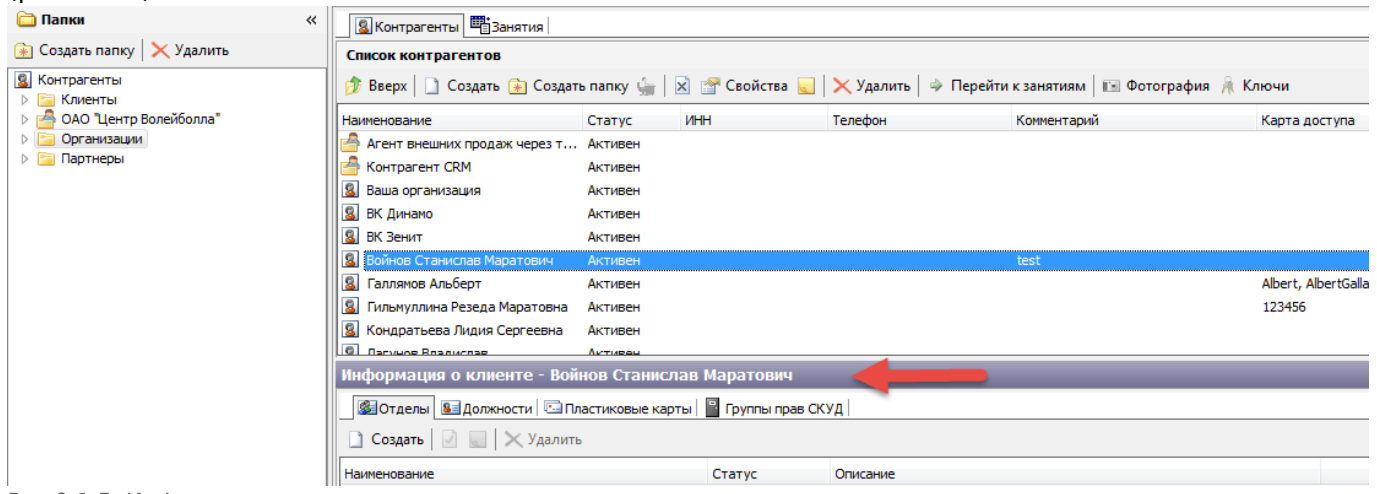

Рис.9.1.5. Информация о контрагенте

Для просмотра фотографии нажмите кнопку «Фотография».

Чтобы загрузить фотографию посетителя нажмите кнопку «Загрузить» и выберите путь к фотографии на компьютере.

Если к рабочему месту менеджера подключена и настроена веб-камера, то вы можете сфотографировать посетителя. Для фотографирования нажмите кнопку «Камера». В окне «Фото» появится изображение с камеры. После получения четкого изображения лица в анфас нажмите кнопку «Камера» повторно. Появится окно с предложением сохранить фотографию. Ответьте утвердительно. Фотография клиента будет сохранена.

Для удаления фотографии нажмите кнопку «Очистить».

Для просмотра списка абонементов и расписания клиента, выберите клиента из списка на вкладке «Контрагенты» и затем нажмите кнопку «Перейти к занятиям» на панели инструментов. Таким образом, вы перейдете на вкладку «Занятия». На вкладке занятия отображается список абонементов и расписание данного клиента.

| Действия Изменить Вид Продажи Журналы Конфигурация Помощь |                                                                                                    |                                      |                                                                                                    |                  |            |                | $\times$ |
|-----------------------------------------------------------|----------------------------------------------------------------------------------------------------|--------------------------------------|----------------------------------------------------------------------------------------------------|------------------|------------|----------------|----------|
| % Скидки & Контрагенты 6 & 8 图                            |                                                                                                    |                                      |                                                                                                    |                  |            |                |          |
|                                                           |                                                                                                    |                                      |                                                                                                    |                  |            |                |          |
| <b>Cank</b><br>巜                                          | 8 Контрагенты <b>В</b> Занятия                                                                                                    |                                      |                                                                                                    |                  |            |                |          |
| • Создать папку   X Удалить                               | Абонементы Расписание                                                                                                    |                                      |                                                                                                    |                  |            |                |          |
| <b>8</b> Контрагенты<br><b>Е В Клиенты</b><br>Организации | $\ll$<br>Договора<br>В Новый В Изменить группы Р Свойства Активные О Найти В Вернуть ХАННУЛировать                                                                                                    |                                      |                                                                                                    |                  |            |                |          |
|                                                           | Номер                                                                                                    | Дата                                 | Вид абонемента                                                                                                    | Сумма            | Долг       | Возврат        | Занятий  |
|                                                           | E A51664<br><b>■ AB357</b>                                                                                                    | 30.09.11 B 18:57<br>31.10.11 B 18:19 | 8 посещений (детский)<br>8 посещений (детский)                                                                                | 990 p.<br>990 p. | Op.<br>Op. | Op.<br>0 p.    |          |
|                                                           | A510645                                                                                                    | 10.11.11 в 16:22                     | 4 посещения (детский)                                                                                                    | 500 p.           | 0 p.       | 0 <sub>p</sub> |          |
|                                                           | ∢                                                                                                    |                                      | ш                                                                                                    |                  |            |                |          |
|                                                           | Скидка: -<br>Период: не готово                                                                                                    |                                      | Группы: СОГ-15В, СОГ-1 МВ, СОГ-10 БВ, СОГ-10 ЛФК МВ, СОГ-11 БВ, СОГ-11 М<br>Oneparop: Administrator<br>Ограничения: не готово |                  |            |                |          |
|                                                           | Занятия по договору №АБ10645<br>Календарь <b>В</b> Список<br>$\rightarrow$<br>$\blacktriangleright$ $\blacktriangleright$ $\blacktriangleright$ 3 автра   1 День   7 Неделя   Помещение:<br>11 Ноября 2011<br>44<br>∢ |                                      |                                                                                                    |                  |            |                |          |
|                                                           | Время<br>900<br>945                                                                                                    |                                      | 7 Ноября, Пн 8 Ноября, Вт Следующий день Ноября, Чт 11 Ноября, Пт 12 Ноября, Сб 13 Ноября, Вс                                 |                  |            |                |          |

Рис.9.1.6. Список активных абонементов контрагента

Чтобы просмотреть список активных абонементов клиента, нажмите кнопку «Активные» (рис.9.1.6). Чтобы найти определенный абонемент, вы можете воспользоваться фильтром, который открывается при нажатии на кнопку «Найти». В окне «Занятия по договору…» отражается расписание занятий доступных для посещения по выбранному абонементу клиента. Общее расписание клиента можно просмотреть на вкладке «Расписание» в этом же окне.

### <span id="page-2-0"></span>**Создание нового контрагента**

В окне «Папки» выберите папку, в которой будут храниться данные нового контрагента. Если вы хотите создать новую папку, нажмите кнопку «Создать папку» (рис.9.2.1).

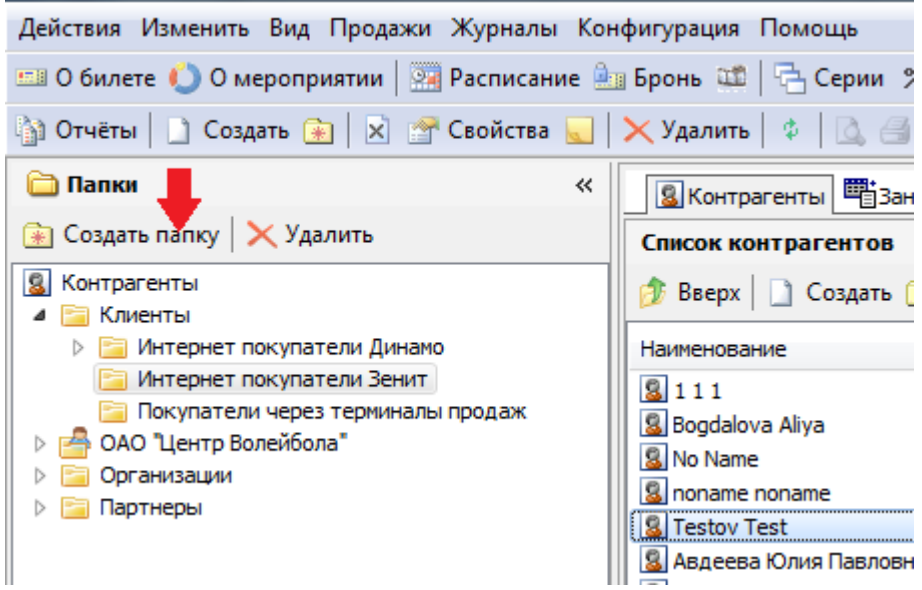

Рис.9.2.1. Создание папки в контрагентах

Чтобы создать нового контрагента в выбранной папке нажмите кнопку «Создать» на панели инструментов в окне «Список контрагентов» вкладки «Контрагенты» (рис.9.2.2).

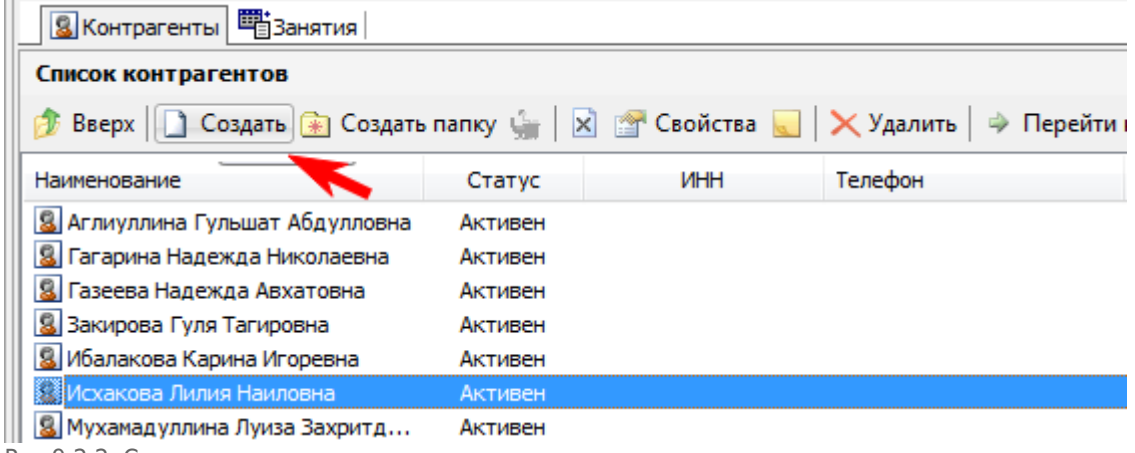

Рис.9.2.2. Создание контрагента

В появившемся окне «Новый клиент» введите данные соответствующие названиям полей для нового контрагента (рис.9.2.3).

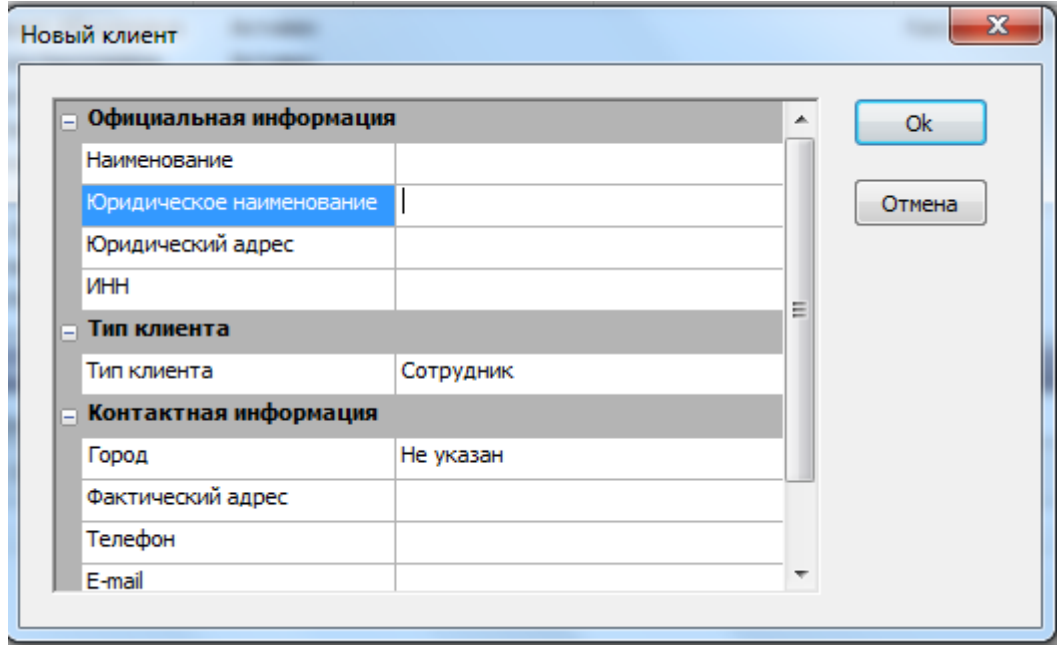

Рис.9.2.3.Создание контрагента

Чтобы сохранить данные нажмите кнопку «Ok», чтобы закрыть форму без сохранения – кнопку «Отмена».

Чтобы создать сотрудника на основании контрагента нажмите на кнопку «Сотрудники»  $\frac{1}{\sqrt{2}}$ и

выберите кнопку «Создать на основании» <sup>88</sup> Создать на основании . В появившемся окне укажите организацию, отдел и должность сотрудника (рис.9.2.4).

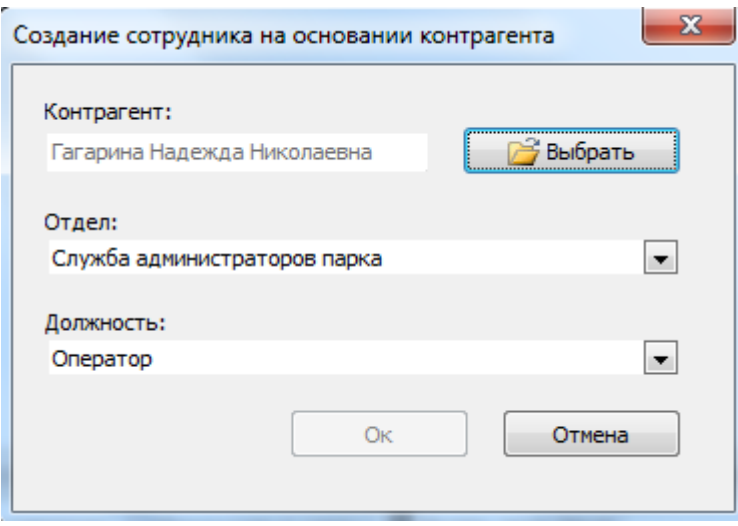

Рис.9.2.4. Создание сотрудника на основании контрагента Нажмите кнопку «Ok».

### **Редактирование данных контрагента**

Чтобы изменить данные выбранного контрагента нажмите кнопку «Свойства» на панели инструментов (также можно использовать двойной щелчок мыши на выбранном контрагенте) или в контекстном меню выберите соответствующий пункт. Далее действия, как описано в разделе «[Создание нового контрагента»](#page-2-0).

## **Удаление контрагента**

Чтобы удалить контрагента откройте список контрагентов и выберите контрагента на удаление, затем нажмите кнопку «Удалить» на панели инструментов (рис.9.4.1).

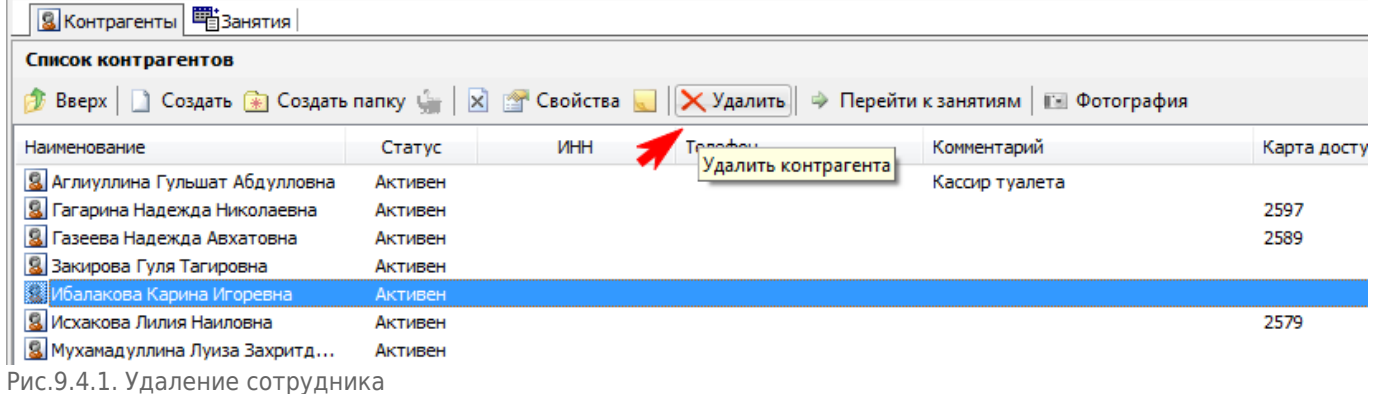

## **Статус контрагента**

Контрагент может иметь два статуса: активен и блокирован. Для того чтобы изменить текущий статус контрагента выберите контрагента и нажмите кнопку «Запретить/Разрешить» (в зависимости от текущего статуса) на панели инструментов или выберите соответствующий пункт в контекстном меню контрагента (рис.9.5.1).

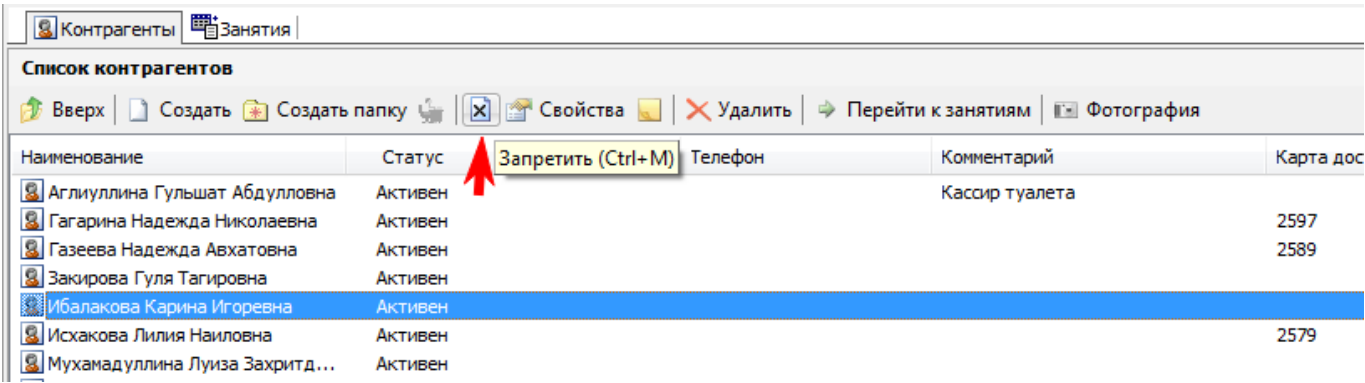

Рис.9.5.1. Изменение статуса контрагента

## **Карты доступа контрагента**

Просмотреть информацию о пластиковой карте контрагента можно во вкладке «Пластиковые карты» в окне «Информация о клиенте» (рис.9.6.1).

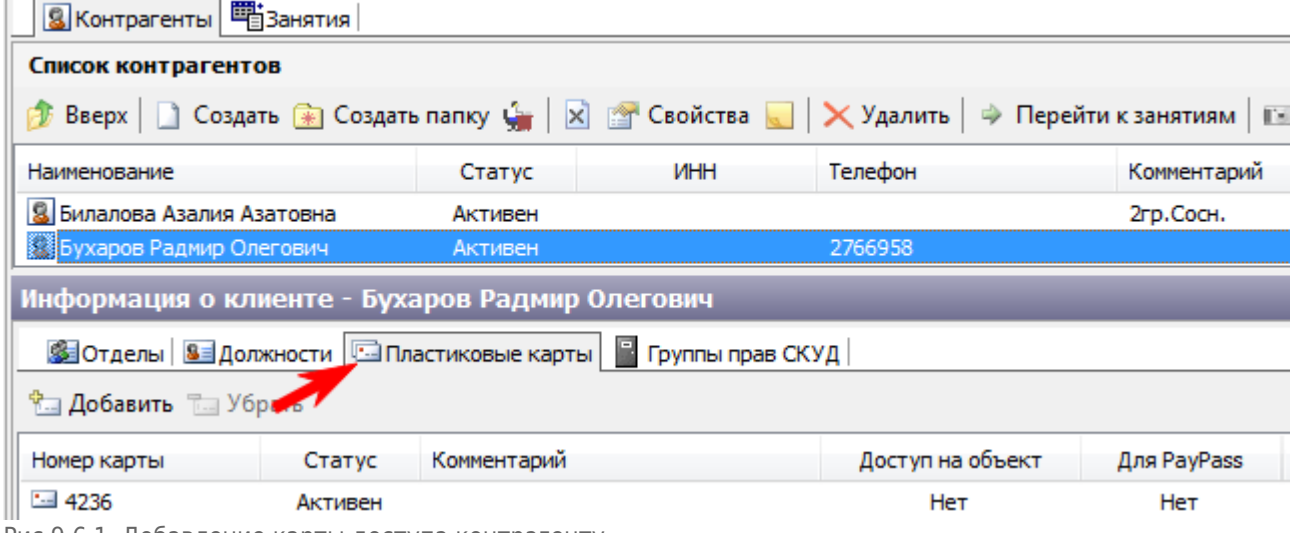

Рис.9.6.1. Добавление карты доступа контрагенту

Для того чтобы разрешить операции с картами (добавление, удаление) для контрагента необходимо открыть меню «Конфигурация» пункт «Права доступа» (рис.9.6.2).

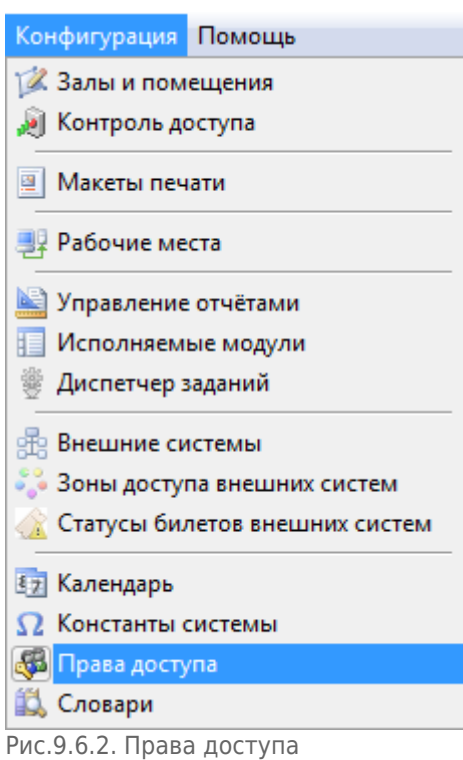

В появившемся окне в разделе «Правила для группы прав» нажать кнопку «Добавить» (рис.9.6.3).

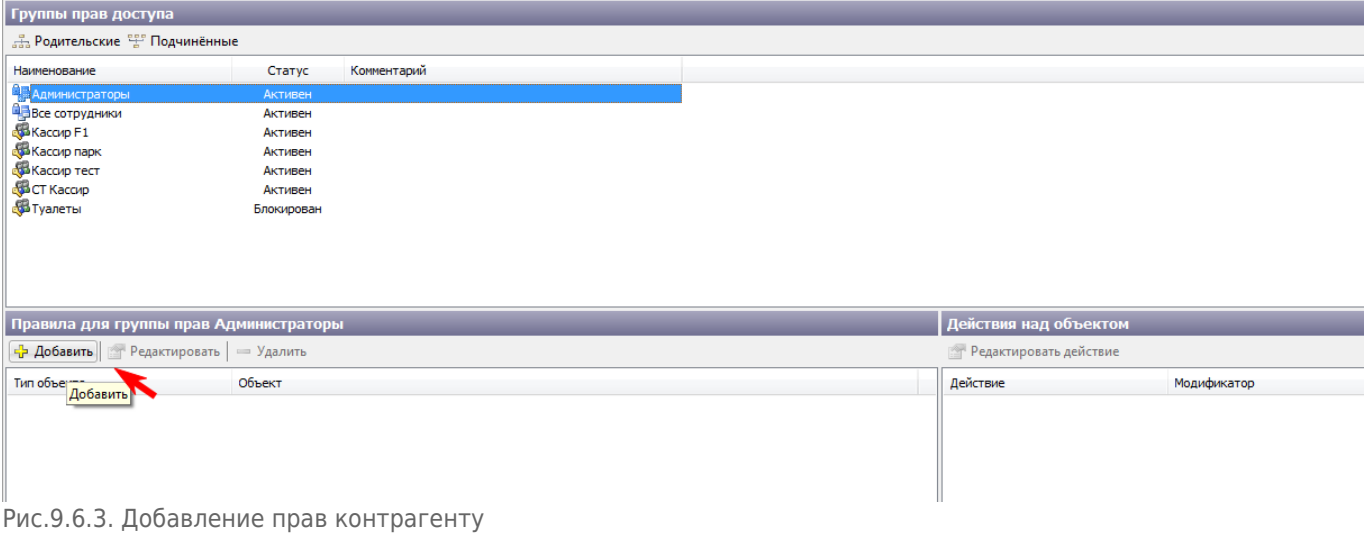

Появится окно «Мастер настройки прав доступа». Здесь в поле «Тип объекта» задайте значение «Контрагент» из выпадающего списка, затем нажмите кнопку «Выбрать» (рис.9.6.4).

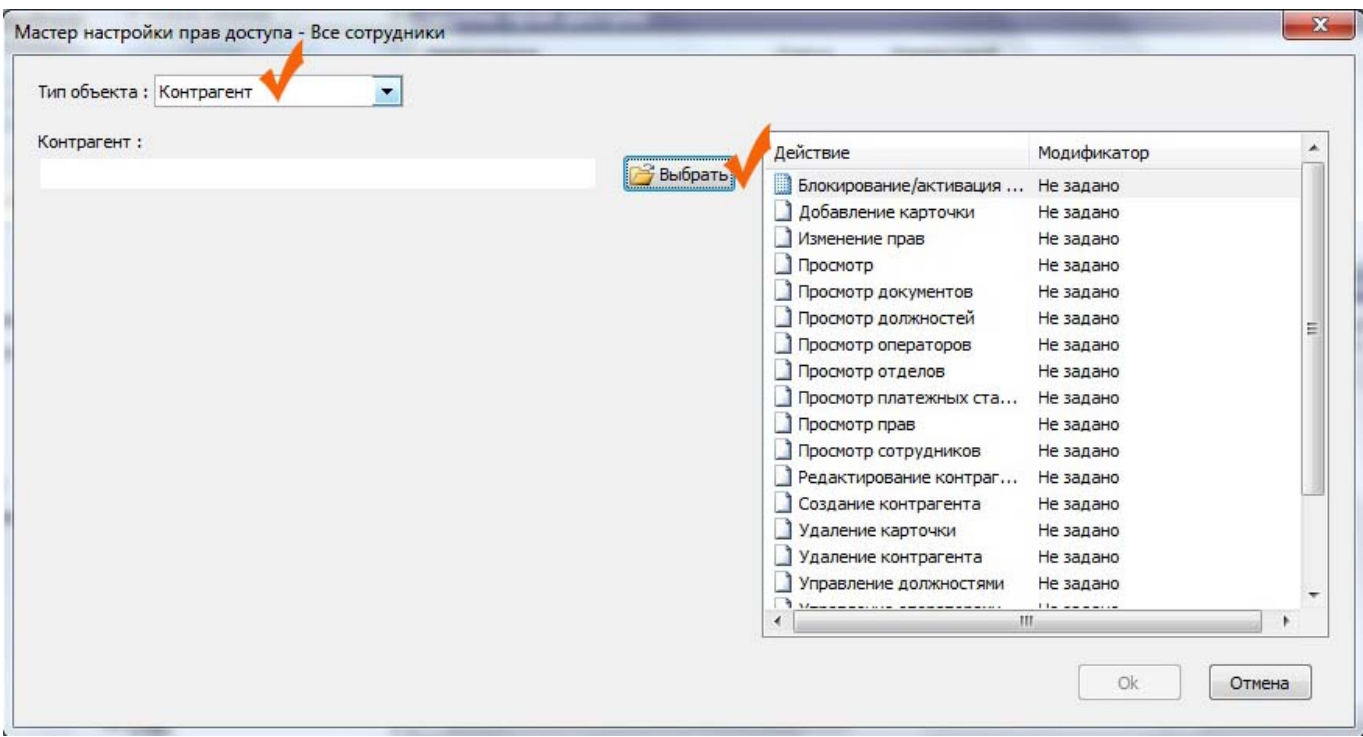

Рис.9.6.4.Добавление прав контрагенту

В окне «Выбор элемента справочника» введите строку для поиска, нажмите переключатель «Списком» и затем нажмите кнопку «Поиск» (рис.9.6.5). Затем выберите контрагента и нажмите кнопку «Ok» (вы также можете выбрать «Все контрагенты»).

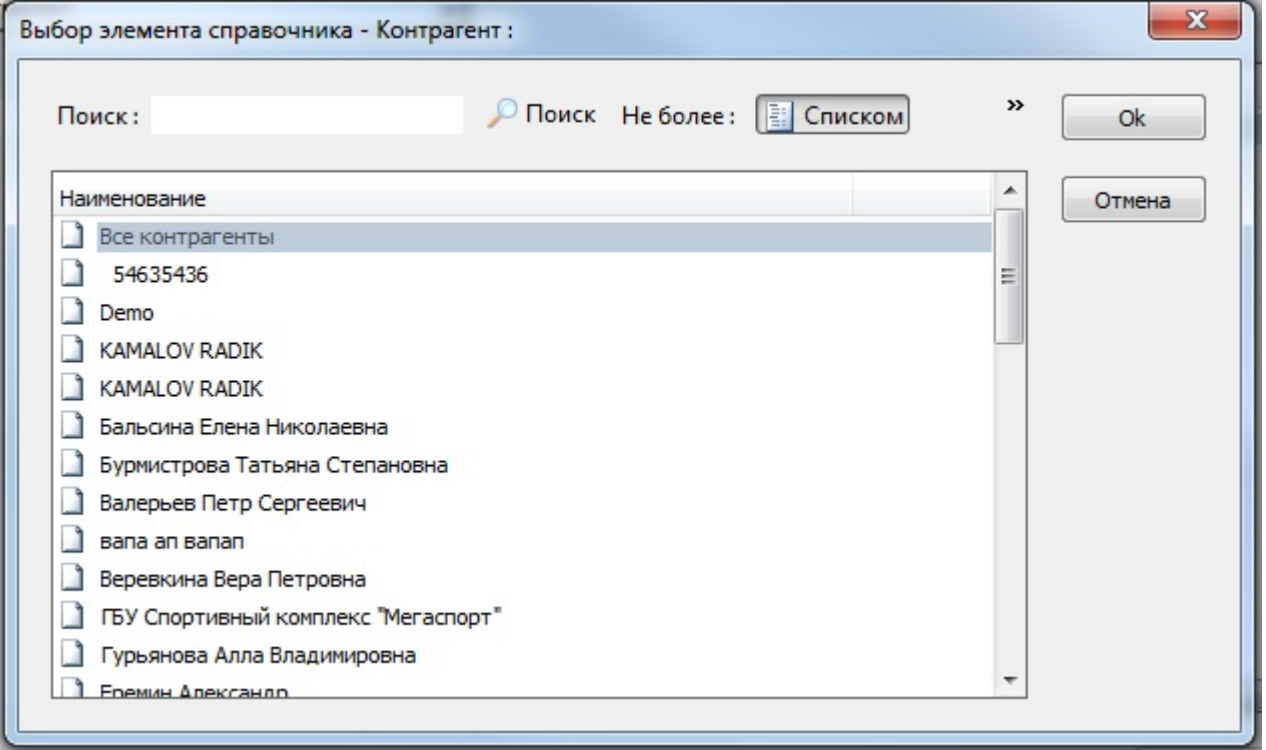

Рис.9.6.5. Добавление прав контрагенту

Теперь в окне «Мастер настройки прав доступа» в списке справа можно задать модификаторы для действий с картами. Выберите действие и сделайте двойной клик левой кнопкой мыши на нем. Появится окно «Действие – …», в котором необходимо отметить нужный модификатор (по умолчанию отмечен «Не задано») и нажать кнопку «Ok» (рис.9.6.6).

#### 25.02.2022 11:59 9/10 Контрагенты

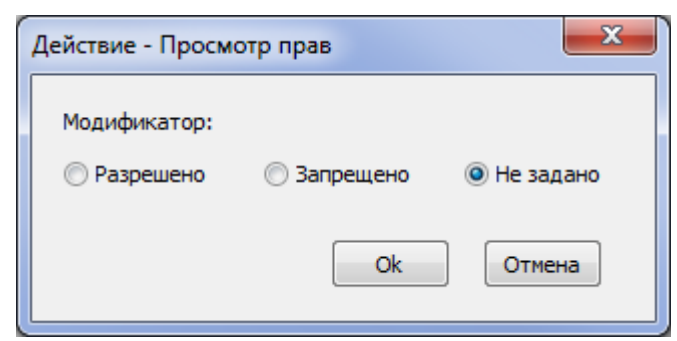

Рис.9.6.6.Добавление прав контрагенту

Таким образом, можно изменить права для всех действий из списка. После этого нажмите кнопку «Ok» в окне «Мастер настройки прав доступа».

Перейдите в режим работы со словарем (кнопка «Управление словарями» на панели команд или меню «Конфигурация» пункт «Словари») (рис.9.6.7).

Действия Изменить Вид Продажи Журналы Конфигурация Помощь

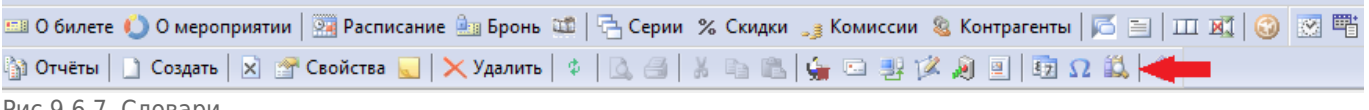

Рис.9.6.7. Словари

В появившемся окне в списке слева выберите пункт «Типы клиентов» (рис.9.6.8). Затем в списке слева сделайте двойной щелчок левой кнопкой мыши на пункте «Физическое лицо».

| Действия Изменить Вид Продажи Журналы Конфигурация Помощь |                       |         |          |  |  |  |  |
|-----------------------------------------------------------|-----------------------|---------|----------|--|--|--|--|
|                                                           |                       |         |          |  |  |  |  |
|                                                           |                       |         |          |  |  |  |  |
| Словари - Типы клиентов                                   |                       |         |          |  |  |  |  |
| ☆ Общие                                                   | Наименование          | Статус  | Описание |  |  |  |  |
| 17 Типы дней                                              | 8 Интернет покупатели | Активен |          |  |  |  |  |
| <b>В Типы карт доступа</b>                                | 8 Организатор         | Активен |          |  |  |  |  |
| Приницы измерения                                         | <b>8</b> Сотрудник    | Активен |          |  |  |  |  |
|                                                           | 8 Физическое лицо     | Активен |          |  |  |  |  |
| ☆ Продажа                                                 | 8 Юридическое лицо    | Активен |          |  |  |  |  |
| S Виды цен                                                |                       |         |          |  |  |  |  |
| <b>Мар</b> Типы оплаты                                    |                       |         |          |  |  |  |  |
| <b>Влад Типы брони билетов</b>                            |                       |         |          |  |  |  |  |
| <b>\$</b> Валюта                                          |                       |         |          |  |  |  |  |
| <sup>1</sup> Эз Маркетинговые программы                   |                       |         |          |  |  |  |  |
| ☆ <b>Ассортимент</b>                                      |                       |         |          |  |  |  |  |
| <b>10110 ШТ</b> РИХКОДЫ                                   |                       |         |          |  |  |  |  |
| <b>A</b> Категории                                        |                       |         |          |  |  |  |  |
| ☆ Организация                                             |                       |         |          |  |  |  |  |
| <b>S</b> Отделы организации                               |                       |         |          |  |  |  |  |
| <b>8 Должности сотрудников</b>                            |                       |         |          |  |  |  |  |
| 8 Типы клиентов                                           |                       |         |          |  |  |  |  |
| ☆ Новая география                                         |                       |         |          |  |  |  |  |
| • География                                               |                       |         |          |  |  |  |  |

Рис.9.6.8. Типы клиентов

Откроется окно «Свойства – Физическое лицо», где в поле «Добавлять карты» необходимо поставить значение «Да», затем нажмите кнопку «Ok» (рис.9.6.9).

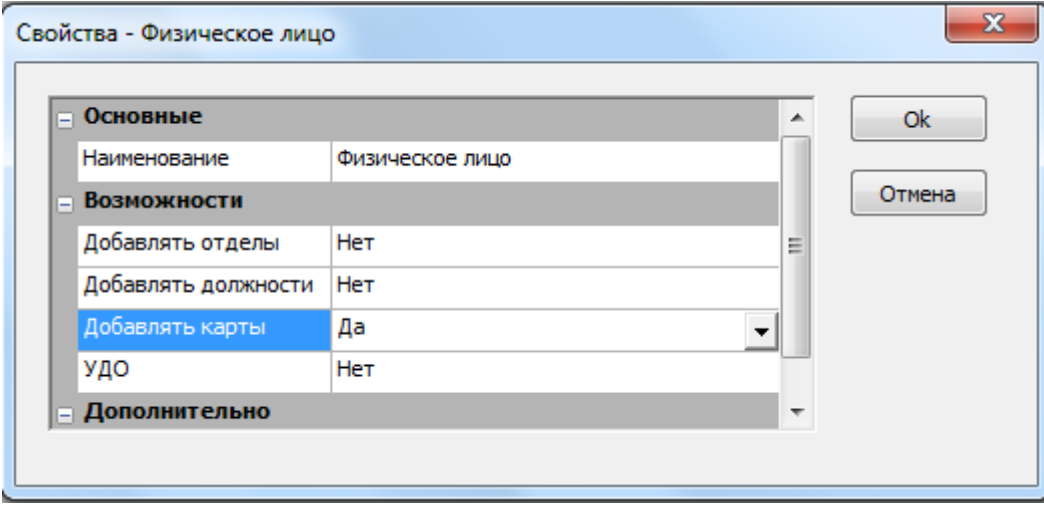

Рис.9.6.9. Добавление карты доступа контрагенту

После осуществления вышеуказанных операций снова перейдите в режим работы с контрагентами (рис.9.6.10). Теперь можно осуществлять операции с картами доступа клиента (т.е. действия, которым был присвоен модификатор «Разрешено»). Если вы хотите удалить карту из списка карт контрагента, то в окне «Информация о клиенте» выберите карту и нажмите кнопку «Убрать».

| Информация о клиенте - Багрянов Дмитрий Анатольевич                |               |             |  |  |  |  |  |
|--------------------------------------------------------------------|---------------|-------------|--|--|--|--|--|
| SOT Делы   SE Должности   С Пластиковые карты   Е Группы прав СКУД |               |             |  |  |  |  |  |
| <b>Плания Плания</b> -                                             |               |             |  |  |  |  |  |
| Номер карты                                                        | Статус        | Комментарий |  |  |  |  |  |
| $H = R$ 001                                                        | <b>TIMBAH</b> |             |  |  |  |  |  |
| $H$ Test 1                                                         | Активен       |             |  |  |  |  |  |
| <b>Ell UNV Bagr</b>                                                | Активен       |             |  |  |  |  |  |

Рис.9.6.10.Добавление карты доступа контрагенту

Если требуется добавить карту в список карт контрагента, нажмите кнопку «Добавить». Появится окно «Выбор карты для…», в котором необходимо выбрать карту из списка (можно также воспользоваться фильтром для поиска) и нажать кнопку «Ok». Выбранная карта будет включена в список карт клиента.

From: <http://lenta-park.infomatika.ru/>- **Лента-Парк**

Permanent link: **<http://lenta-park.infomatika.ru/manager/kontragenty>**

Last update: **04.06.2020 14:27**

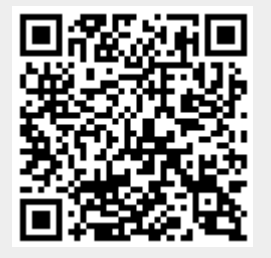